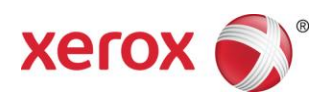

# Xerox® Color 800/1000 Press Drucken mit Registerseiten

*In diesem Dokument wird die Abwicklung des Drucks von Registerseiten auf einem FreeFlow-Druckserver beschrieben, der mit einem Drucksystem Xerox Color 800/1000 verbunden ist. Das hier beschriebene Verfahren muss durchgeführt werden, um Registerseiten auf der Xerox 800/1000 Press verwenden zu können.*

# **Verwendung von Registerseiten durch eine temporäre Materialauswahl am FreeFlow-Druckserver**

# **Am Drucker**

- 1. Beliebigen Papierbehälter auswählen.
- 2. Registermaterial so in diesen Behälter legen (Längsseitenzufuhr (LSZ)/Hochformat), dass die Taben an der linken Seite des Stapels liegen.

# **HINWEIS**

Die erste Registerseite des Satzes muss obenauf liegen, wenn der Auftrag als "systembestimmt" programmiert wird (1-N).

### **Am FreeFlow-Druckserver**

- 1. Den Papierbehälter auswählen, in den das Registermaterial gelegt wurde.
- 2. **Neues Material einrichten** *(Temporäres Material) auswählen.*
- 3. Das **Format** des Druckmaterials auswählen Benutzerdefiniert 9 x 11 Zoll.
- 4. Das **Gewicht** auswählen 163 g/m² (oder ein anderes Gewicht).
- 5. Die **Art** des Druckmaterials auswählen Teilregister, Normal.

# **HINWEIS**

Diese Option auswählen, damit die Registerseiten am FreeFlow-Druckserver ordnungsgemäß verarbeitet werden und keine Druckmaterial-Übereinstimmungsfehler auftreten.

- 6. **Registersatz** auswählen die Anzahl der Taben eingeben (5).
- 7. Sicherstellen, dass für das Druckmaterial die Längsseitenzufuhr eingestellt ist.
- 8. **OK** auswählen.

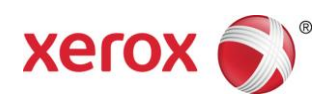

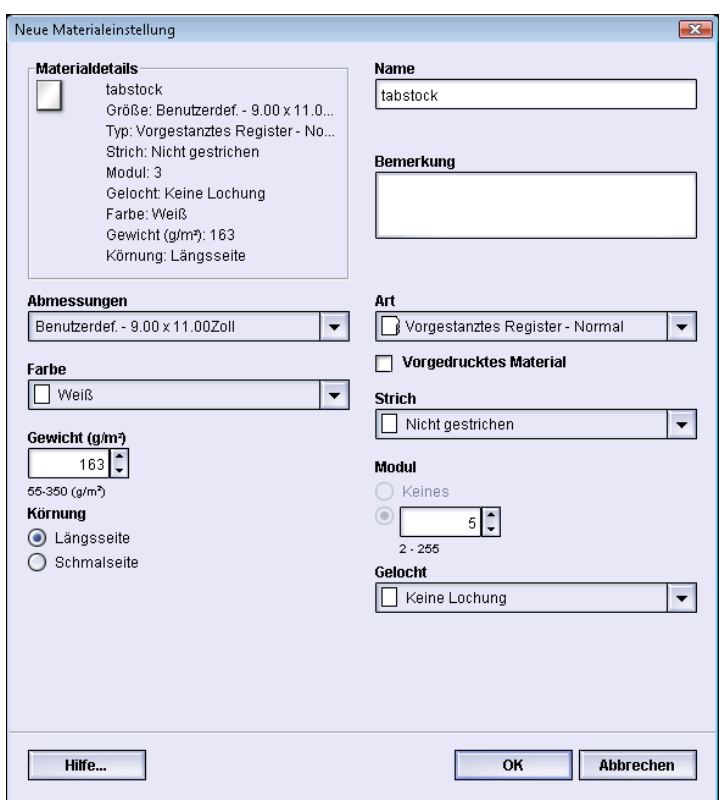

*Wenn diese Einrichtungsanweisungen ausgeführt worden sind, können Druckaufträge über FreeFlow MakeReady*, *über Drucken (neue Aufträge) oder über Aufträge (Bearbeitung vorhandener Aufträge) vom FreeFlow-Druckserver aus übermittelt werden.*

# **Am FreeFlow-Druckserver**

- 1. Eine neue Warteschlange für gehaltene Aufträge anlegen.
- 2. Einen Auftrag an diese Warteschlange senden.
- 3. **Auftrag > Eigenschaften > Material** auswählen.
- 4. Das Menü **Geladenes Material** auswählen.
- 5. Das Material für den Hauptteil des Druckauftrags auswählen.
- 6. Das Register **Sonderseiten** auswählen.
- 7. **Sonderseiten** > **Geladenes Material** auswählen.
- 8. Den Papierbehälter auswählen, in den das temporäre Registermaterial gelegt wurde.

# **HINWEIS**

Dieser Vorgang muss für jede Sonderseite wiederholt werden.

708P90011 Seite 2

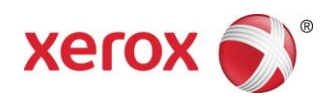

# **Drucken mit Registerseiten durch Auswahl von benutzerdefiniertem Druckmaterial**

### **Am Drucker**

- 1. Registermaterial so in den ausgewählten Behälter legen (Längsseitenzufuhr (LSZ)/Hochformat), dass die Kanten des Registermaterials nach links weisen.
- 2. Die erste Registerseite des Satzes muss obenauf liegen, wenn der Auftrag als "systembestimmt" programmiert wird (1-N).

# **HINWEIS**

Benutzerdefiniertes Registermaterial kann nur aus Behälter 1 gedruckt werden.

# **Am FreeFlow-Druckserver**

- 1. Die Anmeldung als Systemverwalter vornehmen.
- 2. **Materialbibliothek** auswählen.
- **3.** Ein Druckmaterial in der **Materialbibliothek** oder in der **Materialliste** auswählen.
- 4. Unter **Eigenschaften** die Materialattribute festlegen (Format, Gewicht, Art, Registersatz).
- 5. Unter **Format**  Benutzerdefiniert 9 x 11 Zoll einstellen.
- 6. Das **Gewicht** auswählen 163 g/m² (oder ein anderes Gewicht).
- 7. Die **Art** des Druckmaterials auswählen Teilregister Normal.

# **HINWEIS**

Diese Auswahl ist notwendig, damit die Registerseiten am FreeFlow-Druckserver ordnungsgemäß verarbeitet werden und keine Druckmaterial-Übereinstimmungsfehler auftreten.

- 8. **Registersatz** auswählen die Anzahl der Taben eingeben (5).
- 9. Sicherstellen, dass für das Druckmaterial die Längsseitenzufuhr eingestellt ist.
- 10. **OK** auswählen.
- 11. Im Fenster "Materialbibliothek" **Schließen** auswählen.
- 12. **Abmeldung** auswählen.
- 13. Den Papierbehälter auswählen, in den das Registermaterial gelegt wurde.
- 14. Das Druckmaterial auswählen, das zuvor als **Benutzerdefiniertes Material** definiert worden ist.
- 15. **OK** auswählen.

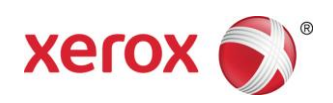

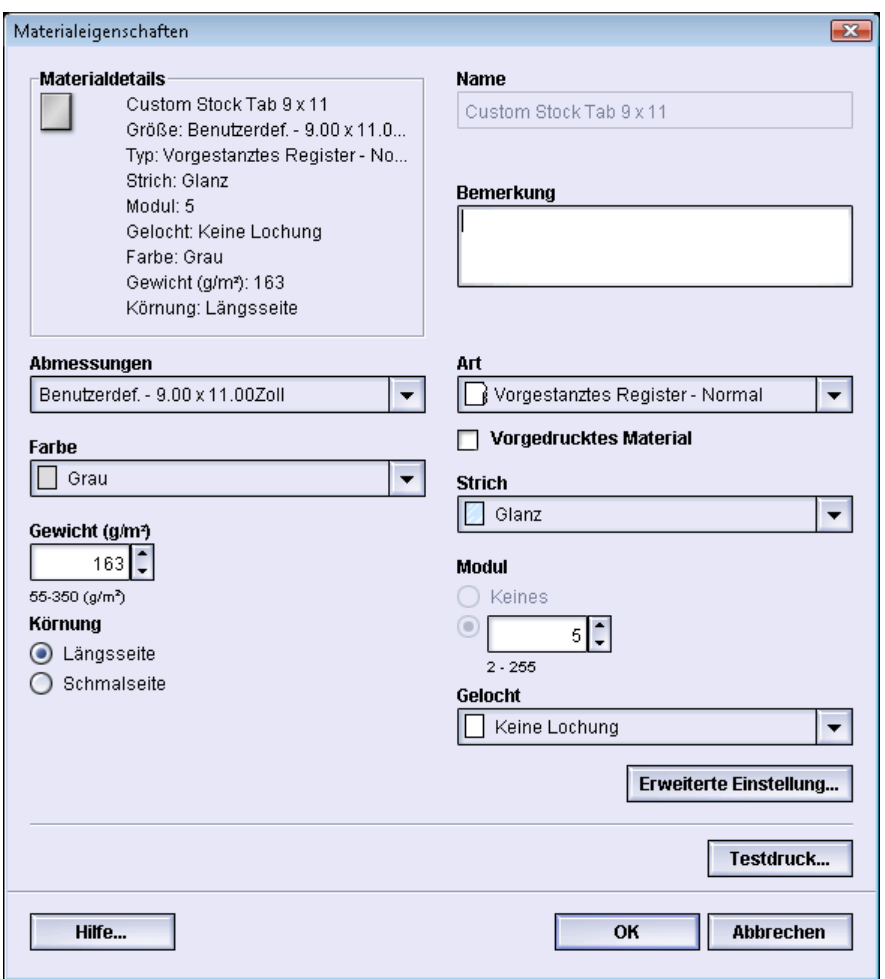

# **Am FreeFlow-Druckserver**

- 1. Eine neue Warteschlange für gehaltene Aufträge anlegen.
- 2. Einen Auftrag an diese Warteschlange senden.
- 3. **Auftrag** > **Eigenschaften** > **Material** auswählen.
- 4. Das Menü **Geladenes Material** auswählen und ein Druckmaterial für den Hauptteil des Druckauftrags auswählen.
- 5. Das Register **Sonderseiten** auswählen.
- 6. **Sonderseiten** > **Geladenes Material** auswählen (den Papierbehälter auswählen, in den das benutzerdefinierte Registermaterial gelegt wurde).

# **HINWEIS**

Dieser Vorgang muss für jede Sonderseite wiederholt werden.

#### 708P90011 Seite 4

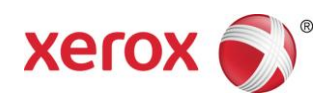

# **Hinweise**

- Für Registerseiten kann nur die Option "Sonderseiten" ausgewählt werden.
- Jeden Auftrag vollständig drucken und notieren, wo sich die Registerseiten befinden. Zum Beispiel: Seite 4, 10, 21, 26, 35, 41, 51 etc.
- Beim Drucken mit Registerseiten das Druckmaterial immer über "Geladenes Material" auswählen. Damit wird sichergestellt, dass die Xerox Color 800/1000 Press das richtige Material verwendet und zwischen dem FreeFlow-Druckserver und dem Druckwerk keine Druckmaterial-Übereinstimmungsfehler auftreten.
- Registerblätter können nur auf einer Seite bedruckt werden.
- Jeder Druckauftrag muss sorgfältig daraufhin geprüft werden, ob die Sonderseiten exakt programmiert sind.
- Registerseiten werden nicht mit der Nenngeschwindigkeit des Drucksystems gedruckt, weil andernfalls Probleme bei der Ausgabe von gemischtem Material in den Großraumstapler auftreten könnten.
- Bei Auftreten eines Staus muss der Auftrag manuell wieder zusammengestellt werden. Das gestaute Registermaterial entnehmen und wieder in der richtigen Reihenfolge in den Papierbehälter legen. Wenn das Material falsch platziert wird, kann der Auftrag nicht ordnungsgemäß gedruckt werden.
- Registermaterial, das als **temporäres Material** programmiert wird, kann in einen beliebigen Papierbehälter gelegt werden.
- Bei Auswahl von **Benutzerdefiniertes Material** muss das Druckmaterial in Behälter 1 gelegt werden.